#### **SCRUTINIO AXIOS 2018/2019**

Nel seguente documento, valido per la Scuola Primaria e Secondaria di I grado, si utilizza la dicitura "Coordinatore" per individuare il Docente Coordinatore di Classe delle classi di scuola secondaria e l'insegnante prevalente di scuola primaria.

### **PREPARAZIONE DELLO SCRUTINIO**

1. entro le 24 ore precedenti lo scrutinio, Accediamo al registro docente, i QUADRIMESTRE, clicchiamo su voti proposti

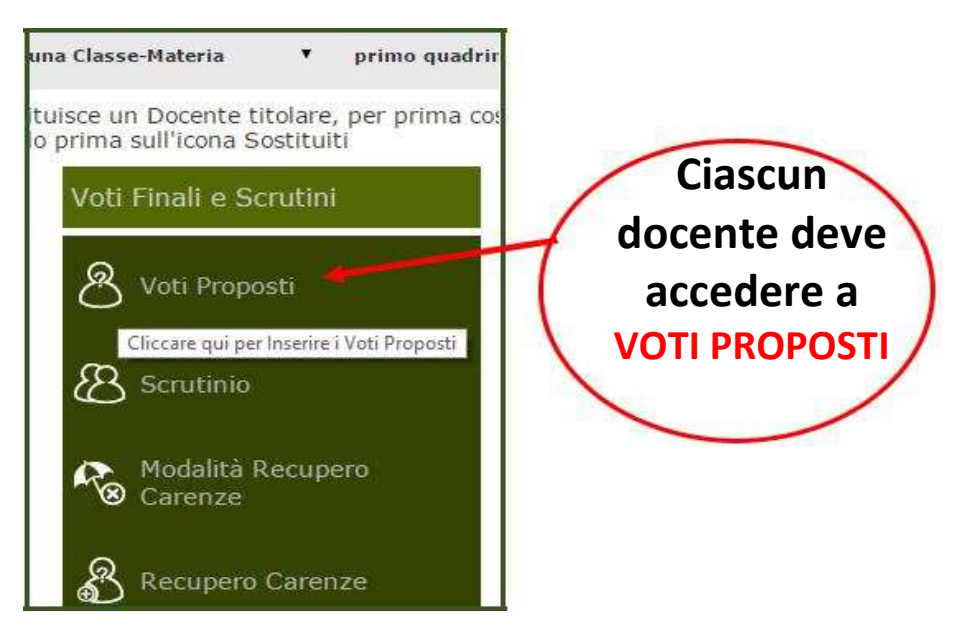

2. Per trasferire la media dei voti della disciplina ed il numero di assenze sul pannello "Voti Proposti" dello scrutinio, il docente dovrà cliccare sull'icona "quaderno" (vedi immagine seguente) ed adeguare il voto trasferito ad un numero intero.

3. Per inserire il giudizio globale del I quadrimestre, il coordinatore seleziona la classe e, se l'operazione viene effettuata in una data successiva al 31.01, seleziona "PRIMO QUADRIMESTRE" dal menù a

PRIMO QUADRIMESTRE Cliccare qui per copiare le Medie dei Voti su Voti Proposti

tendina presente nel pannello principale. La procedura sarà la medesima al II quadrimestre. Quindi, dal pannello Voti Proposti, clicca sull'icona martelletto e procede all'inserimento del giudizio globale

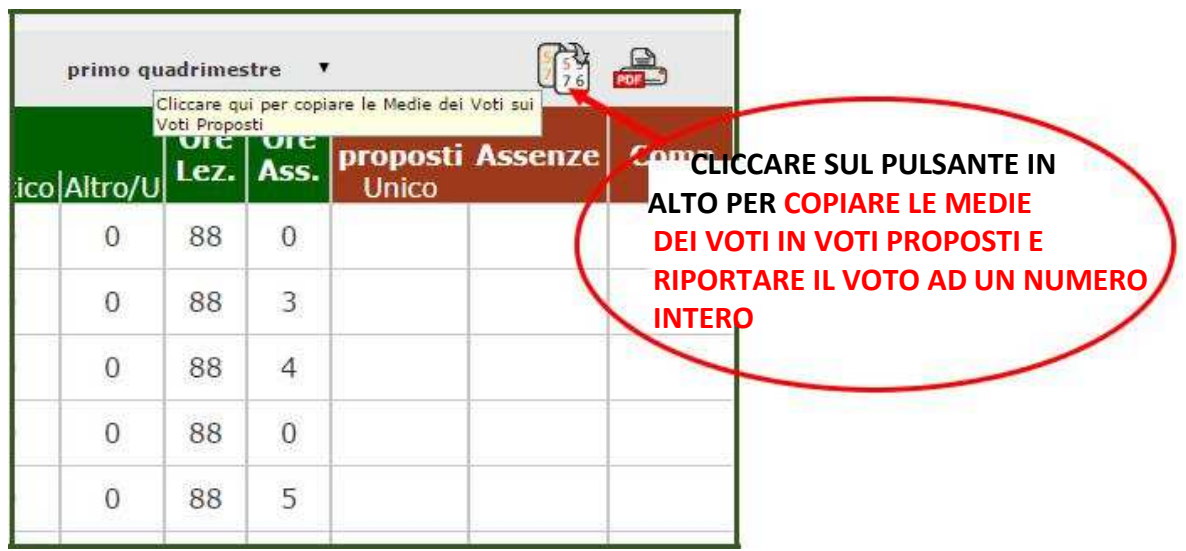

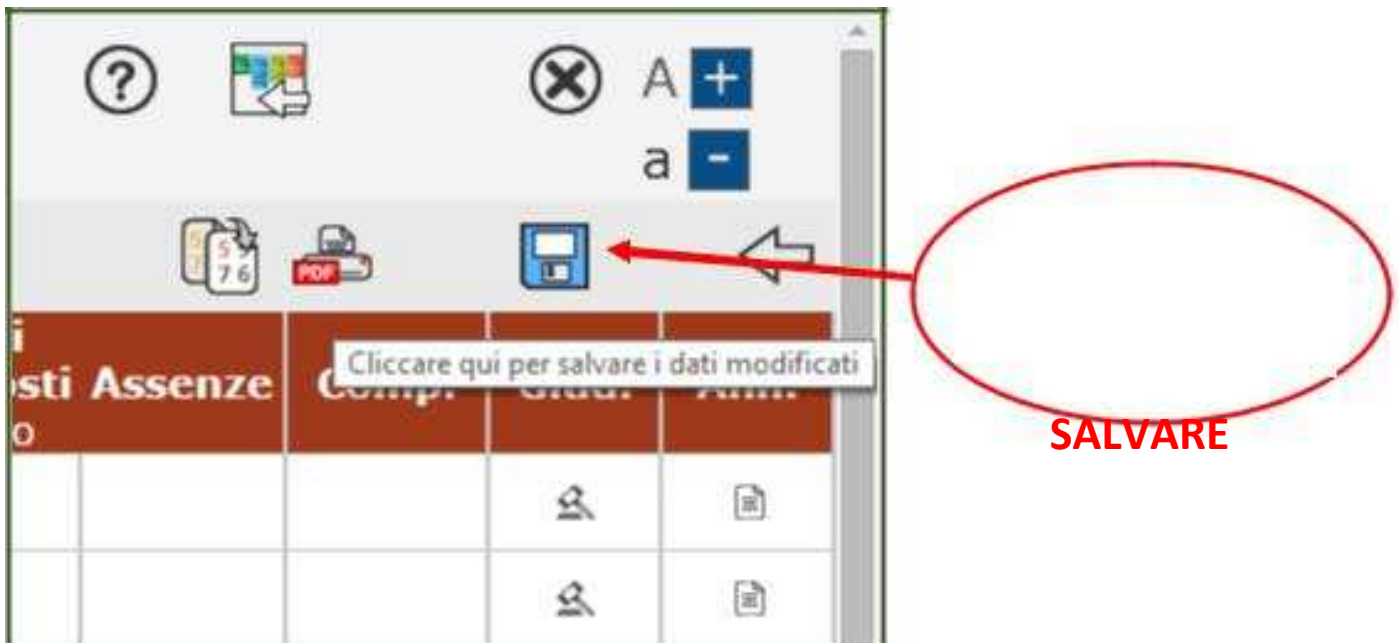

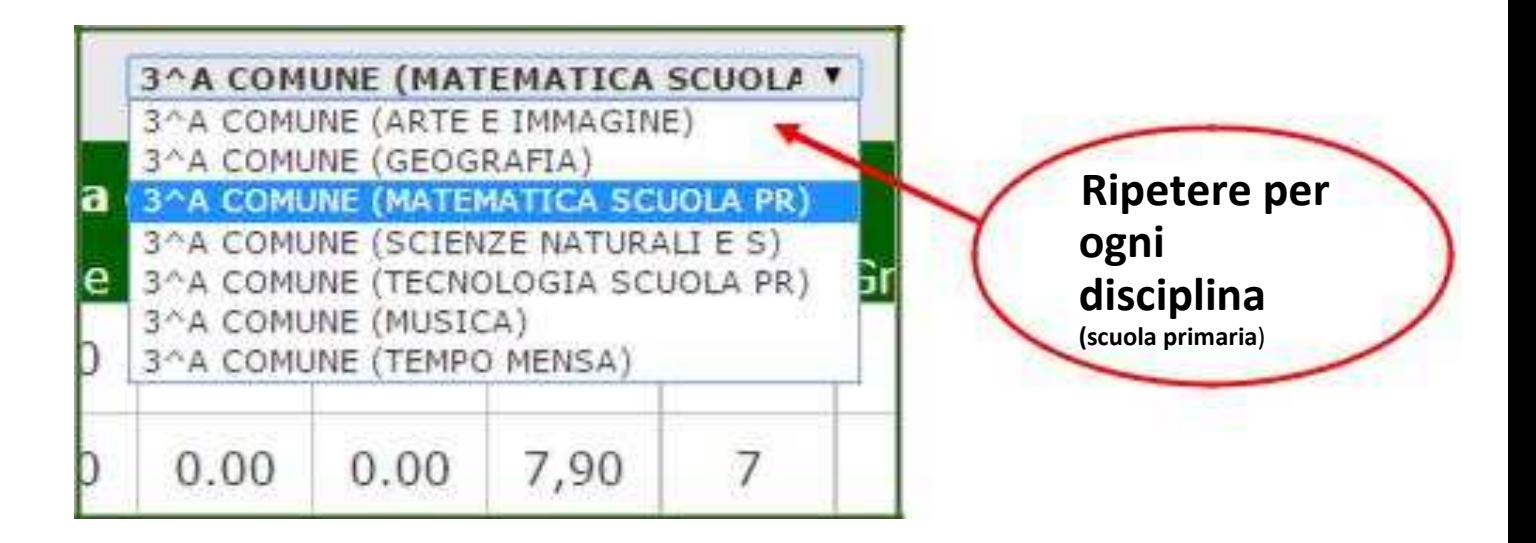

#### **LO SCRUTINIO**

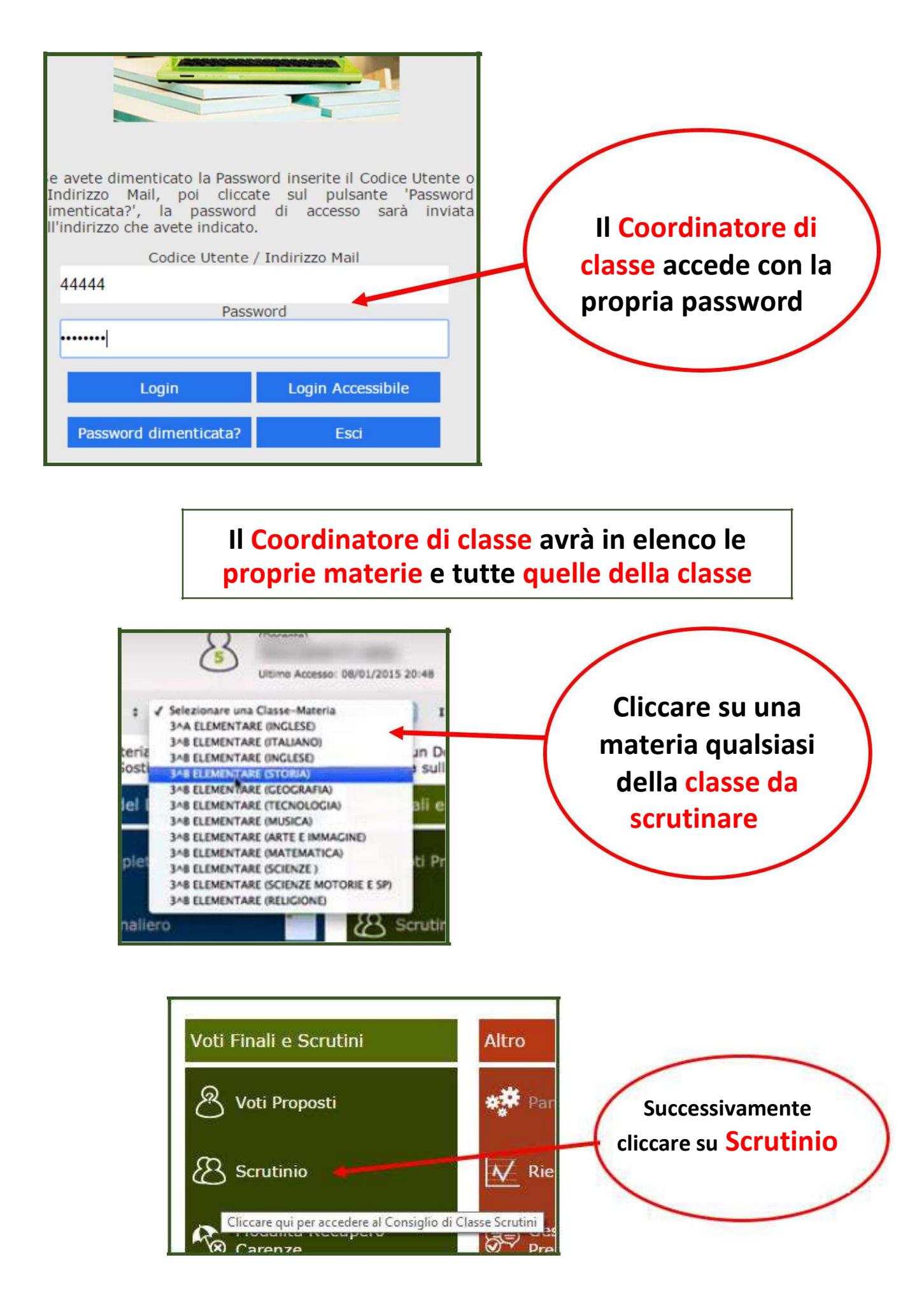

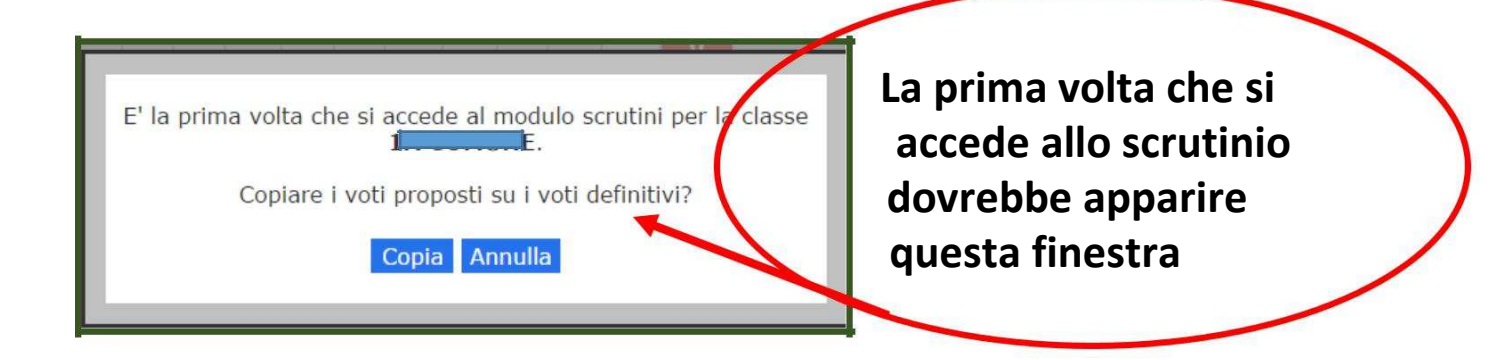

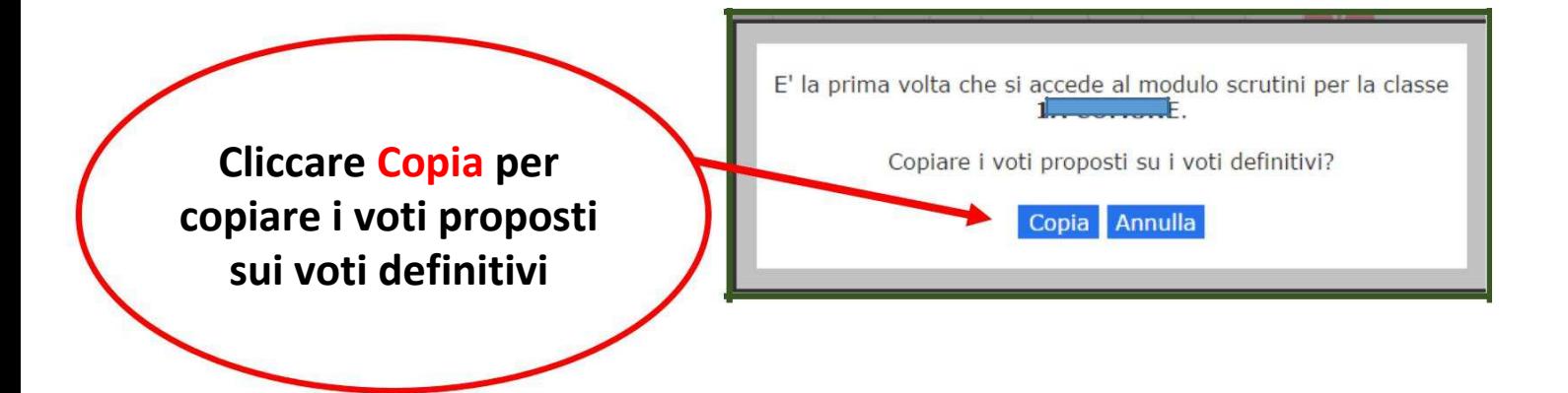

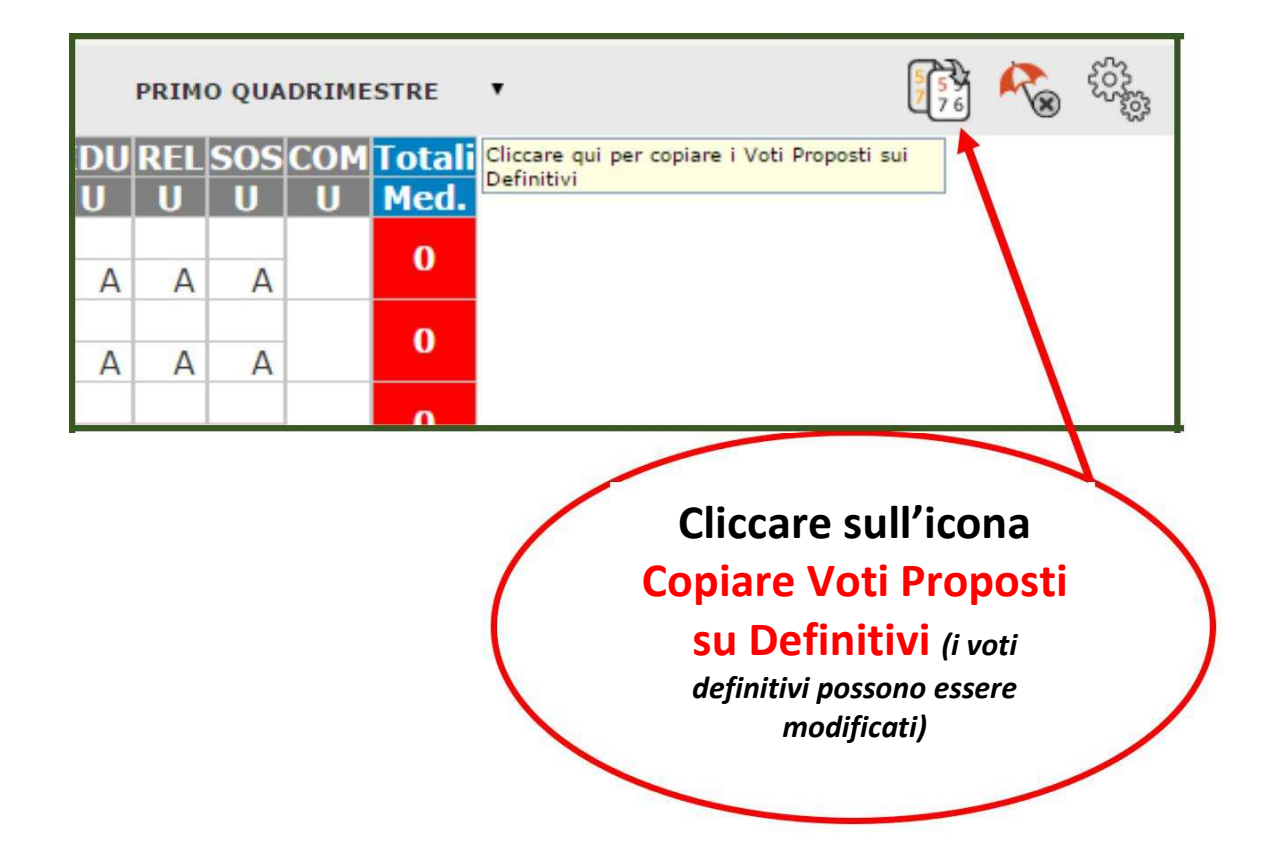

## **In verde compariranno i voti sufficienti e in rosso i voti insufficienti**

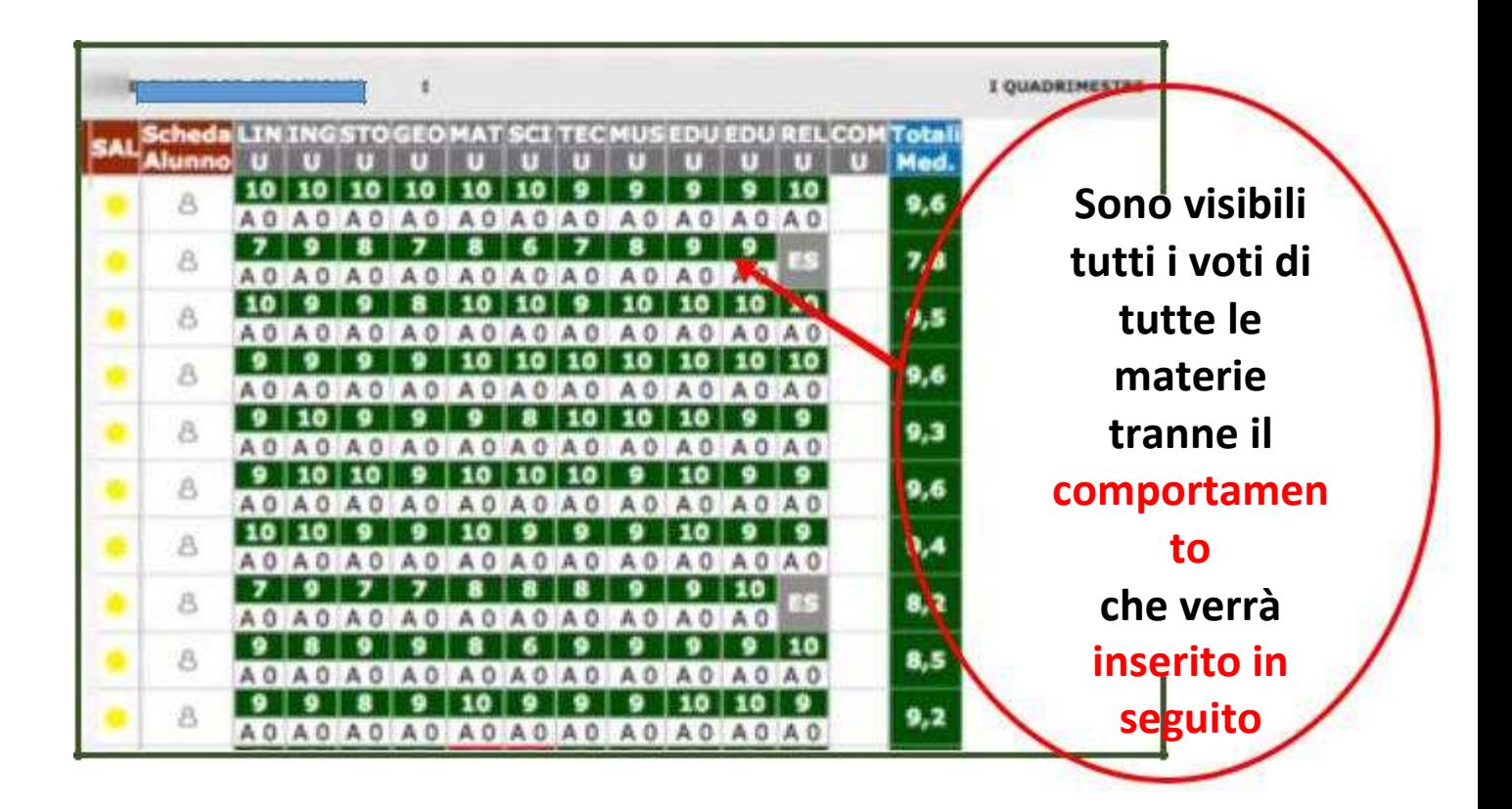

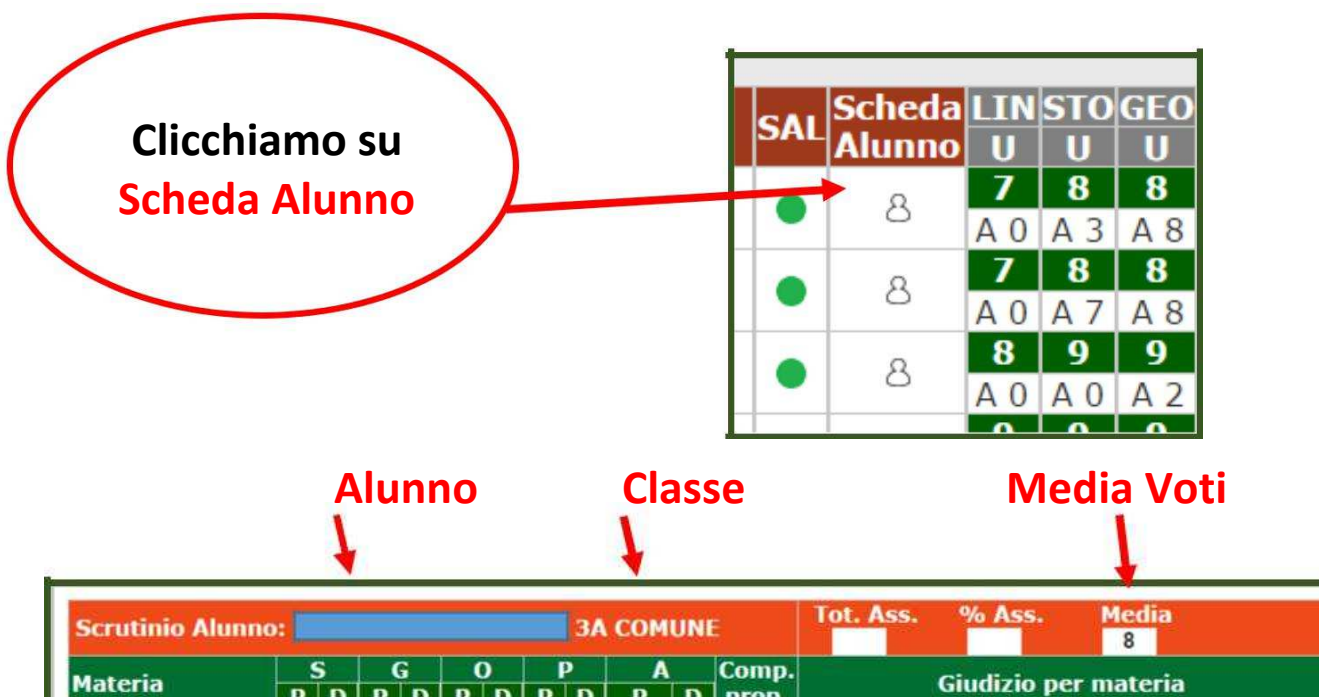

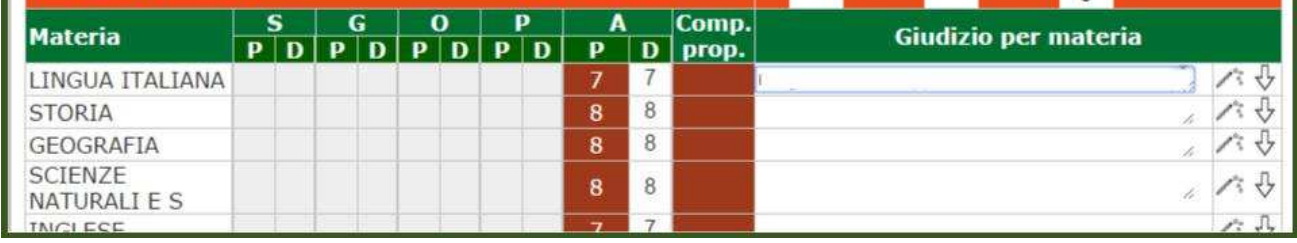

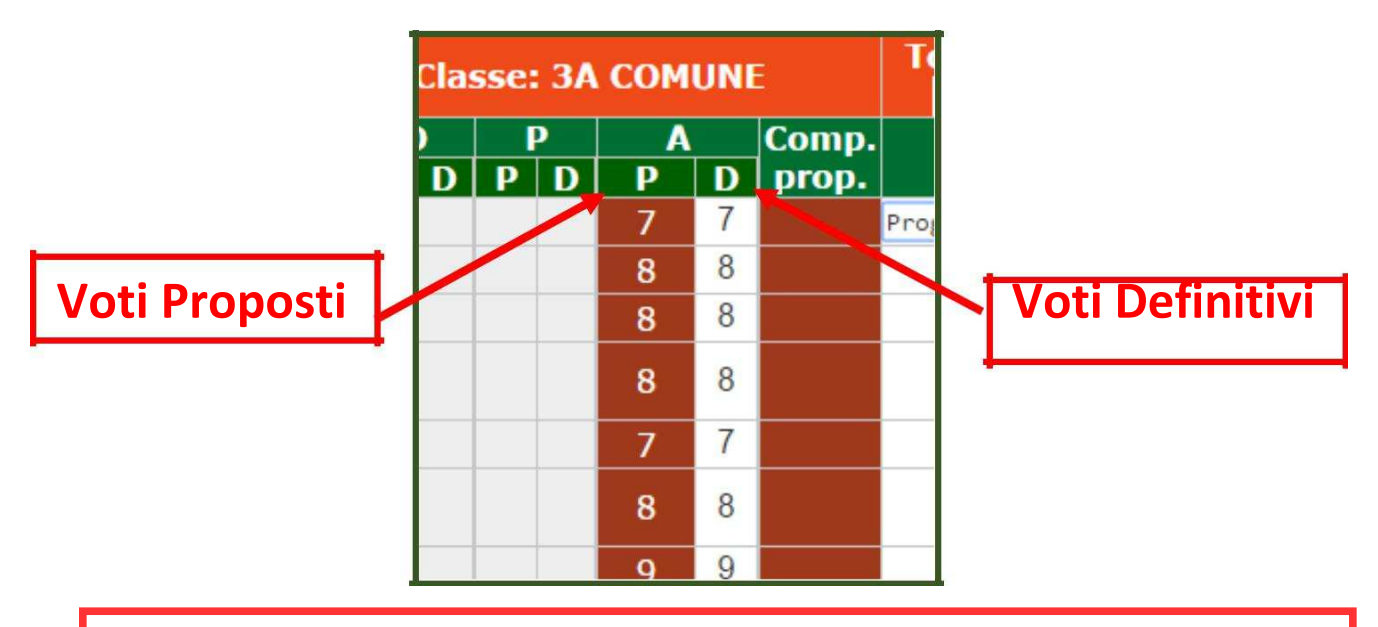

**I giudizi di RELIGIONE / ATTIVITA' ALTERNATIVA e COMPORTAMENTO vanno scritti per esteso all'interno del campo GIUDIZIO PER MATERIA accedendo alla scheda alunno.** 

# **Inserimento del giudizio globale Scuola Primaria-Scuola Secondaria**

**Riportare il giudizio globale intermedio nello spazio sottostante alla tabella dei voti nella Scheda Alunno**

**Esito** Note disciplinari Giudizio

## **Una volta valorizzati i campi precedenti, in basso a sinistra appare il giudizio**

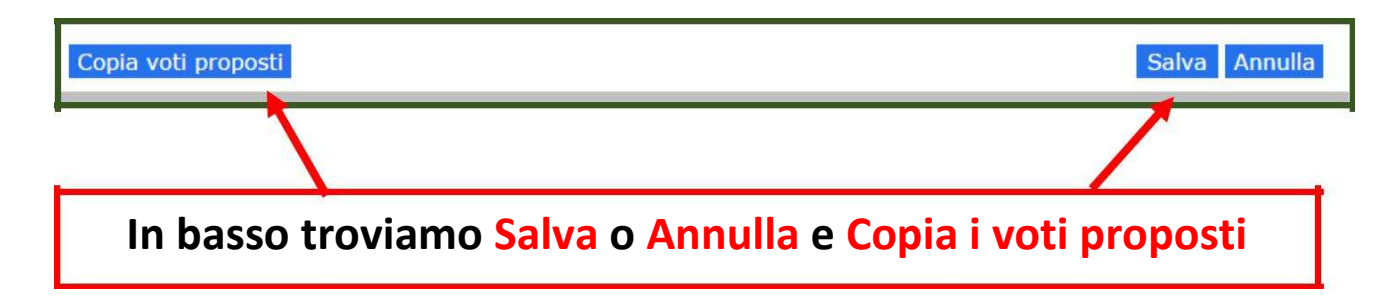

# **Procediamo nello scrutinio Confermando o Cambiando i Voti Definitivi risultanti dalla media matematica**

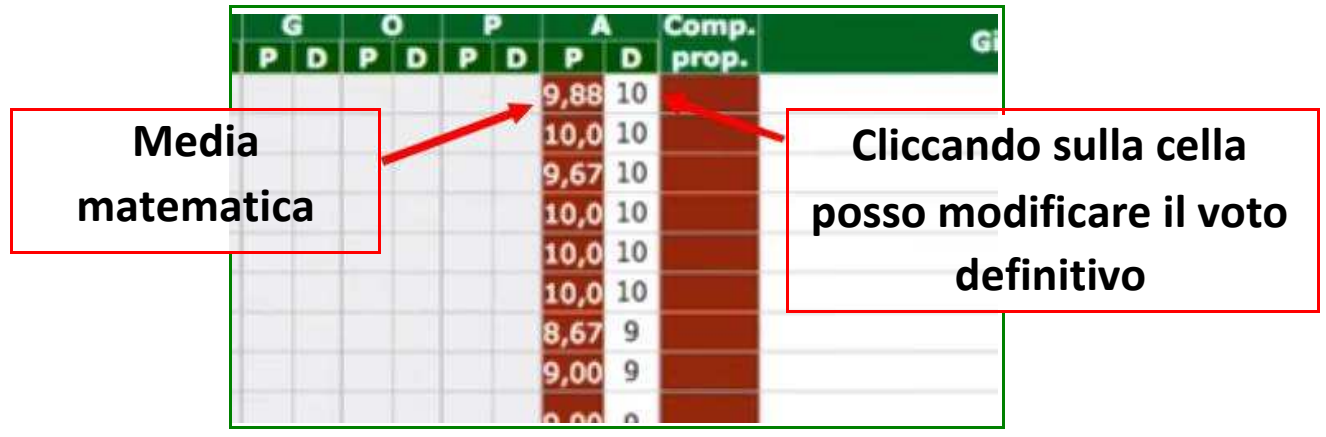

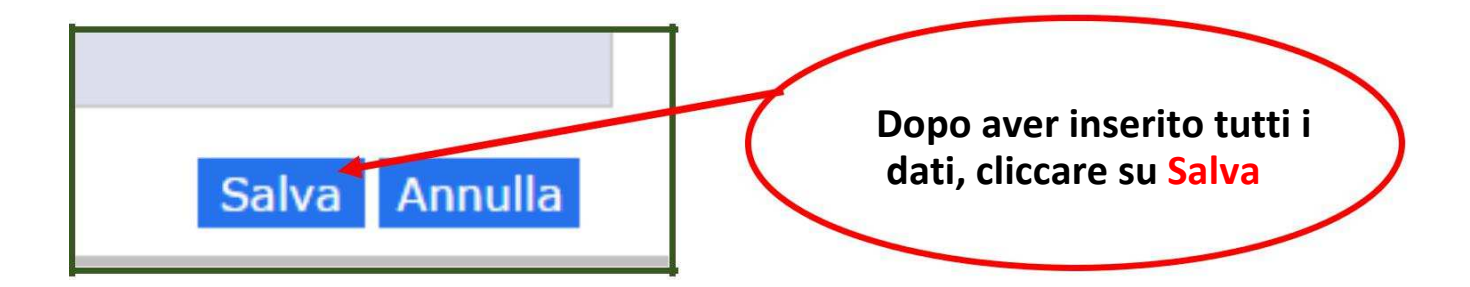

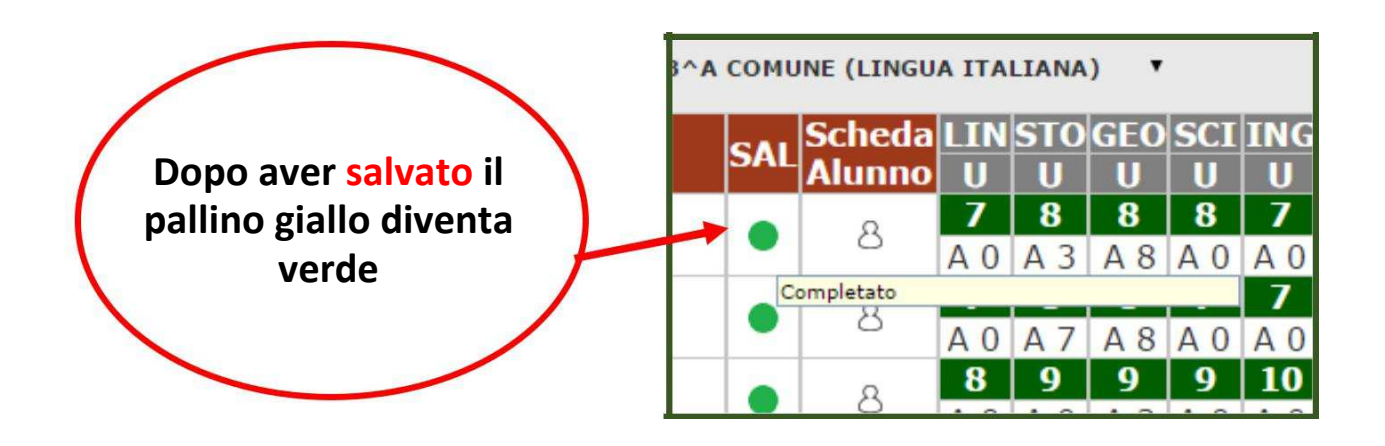

**Lo scrutinio dell'alunno è completo, tutte le materie hanno il voto definitivo. Si procede allo stesso modo per tutti gli alunni.**

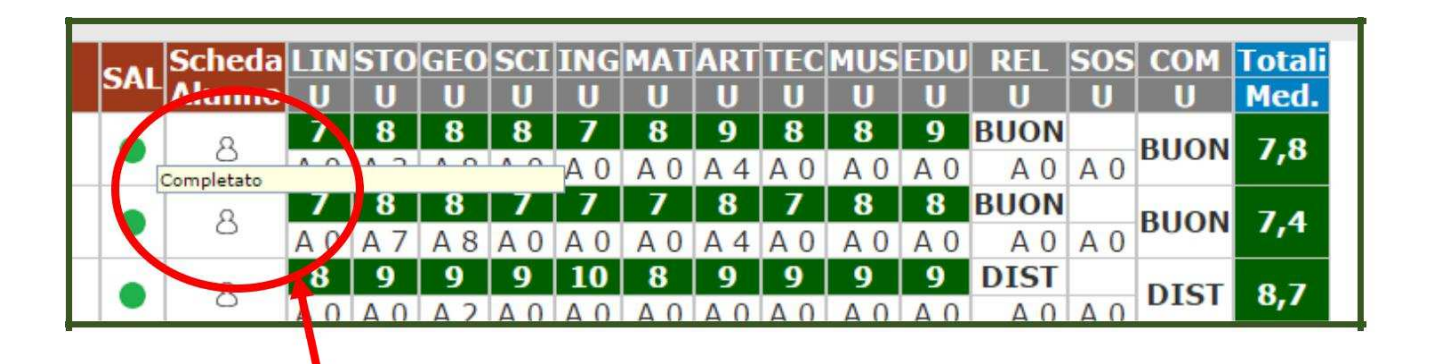

**Una volta effettuato lo scrutinio dell'intera classe, quando nello stato di avanzamento non c'è più il pallino giallo ma la voce completato, possiamo procedere.**

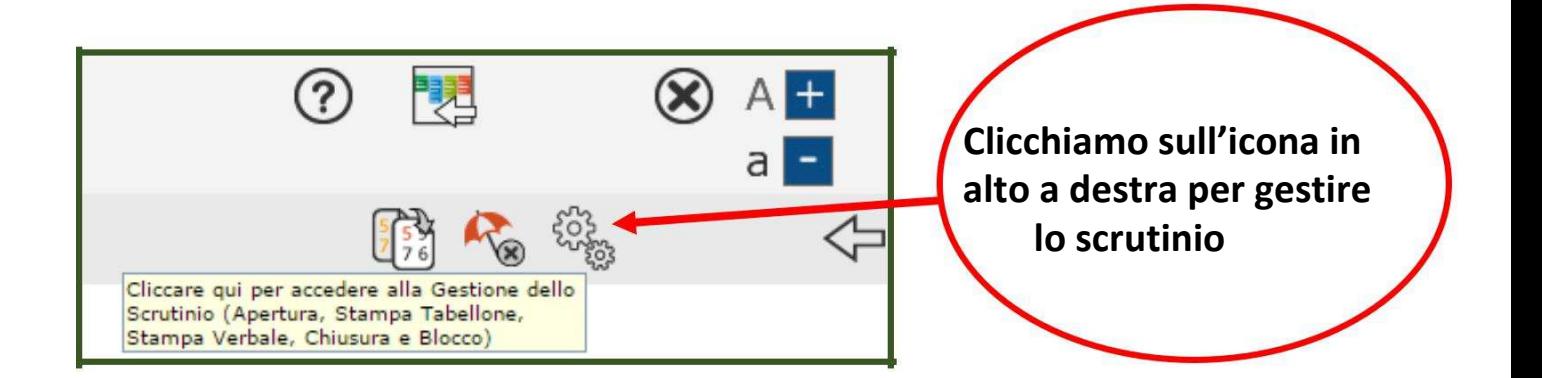

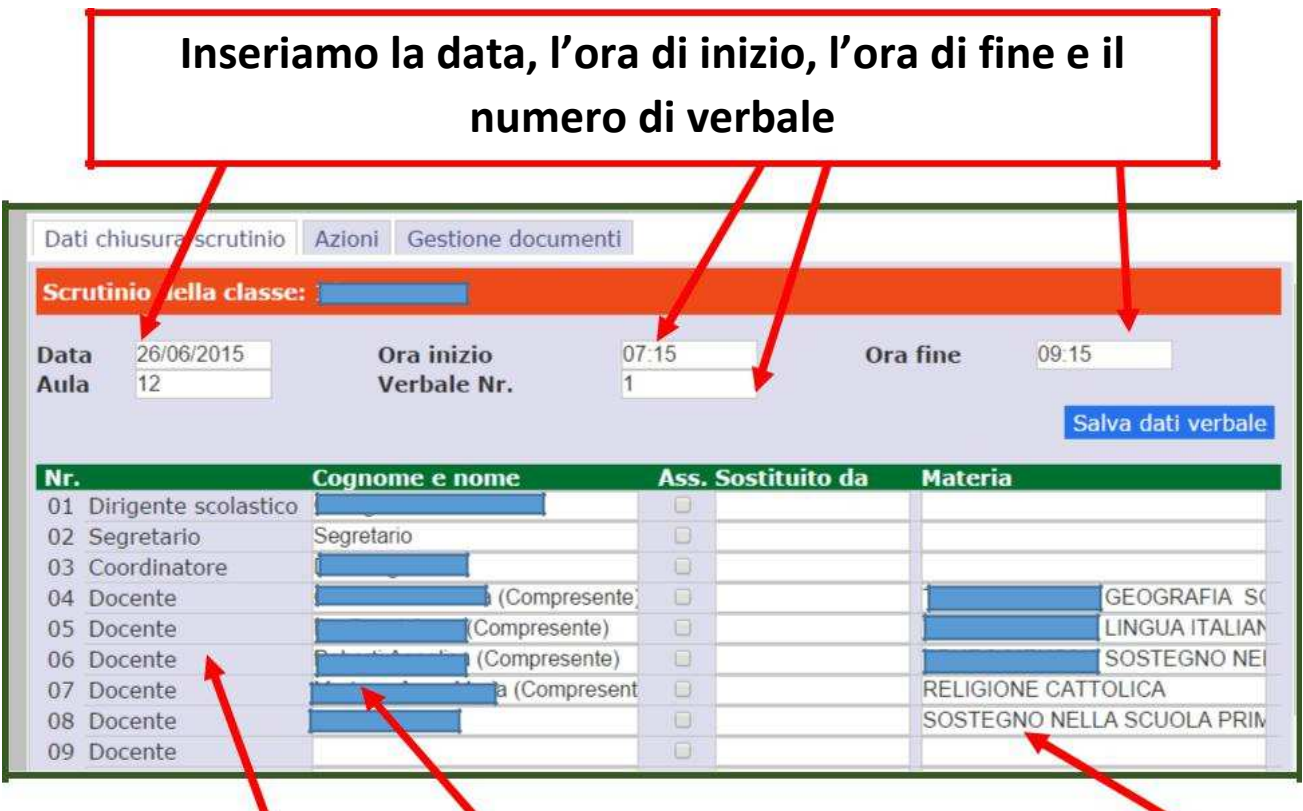

**Controlliamo che cognome e nome degli insegnanti siano corretti e che l'associazione docente-materia sia esatta**

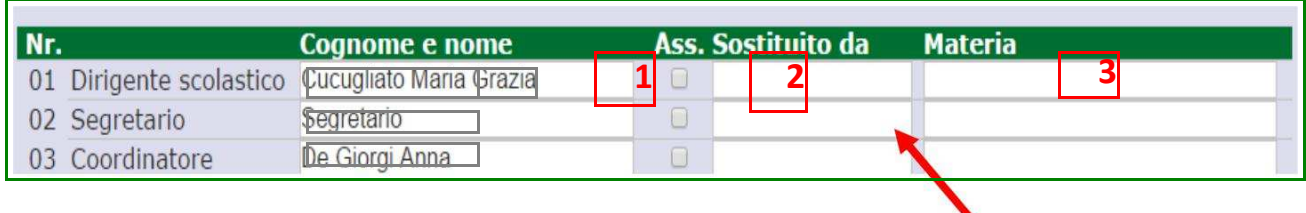

## **Se dovessero esserci docenti assenti, inserire la spunta (1) e il nome del sostituto (2) con la materia di insegnamento (3)**

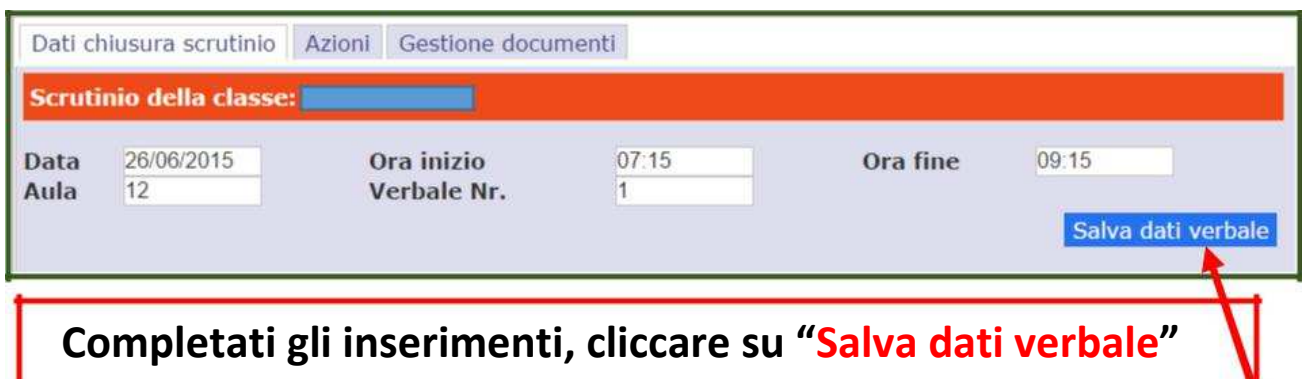

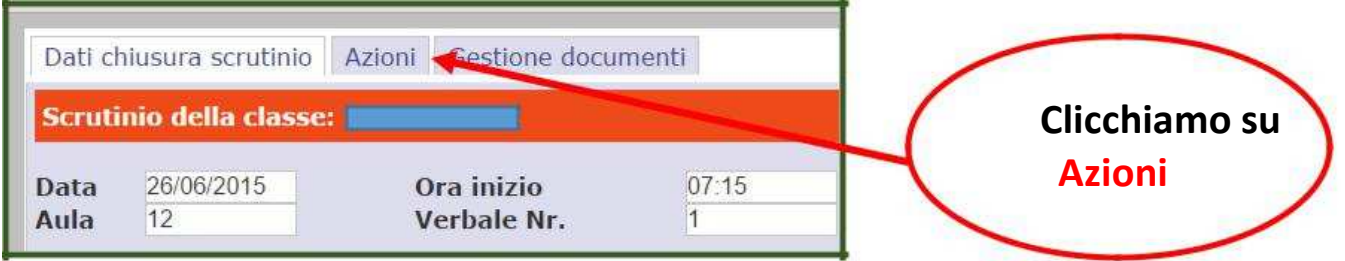

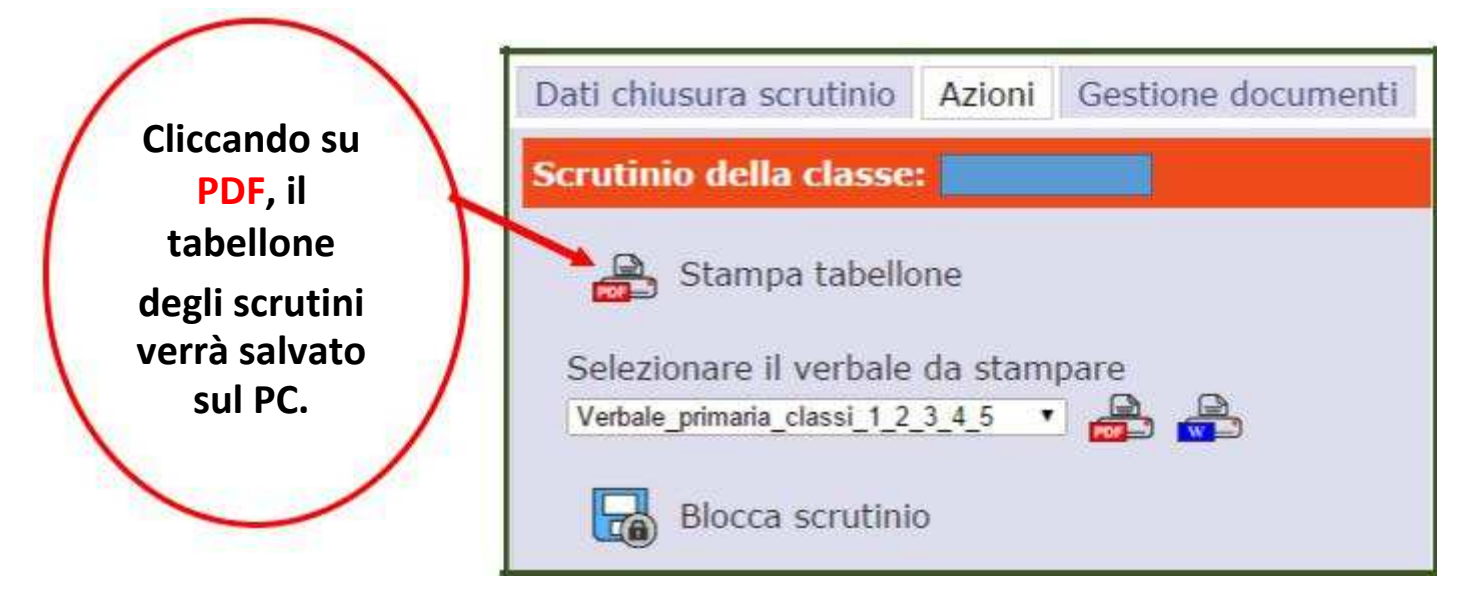

**Aprire il file e stamparlo verificando che l'orientamento del foglio sia ORIZZONTALE**

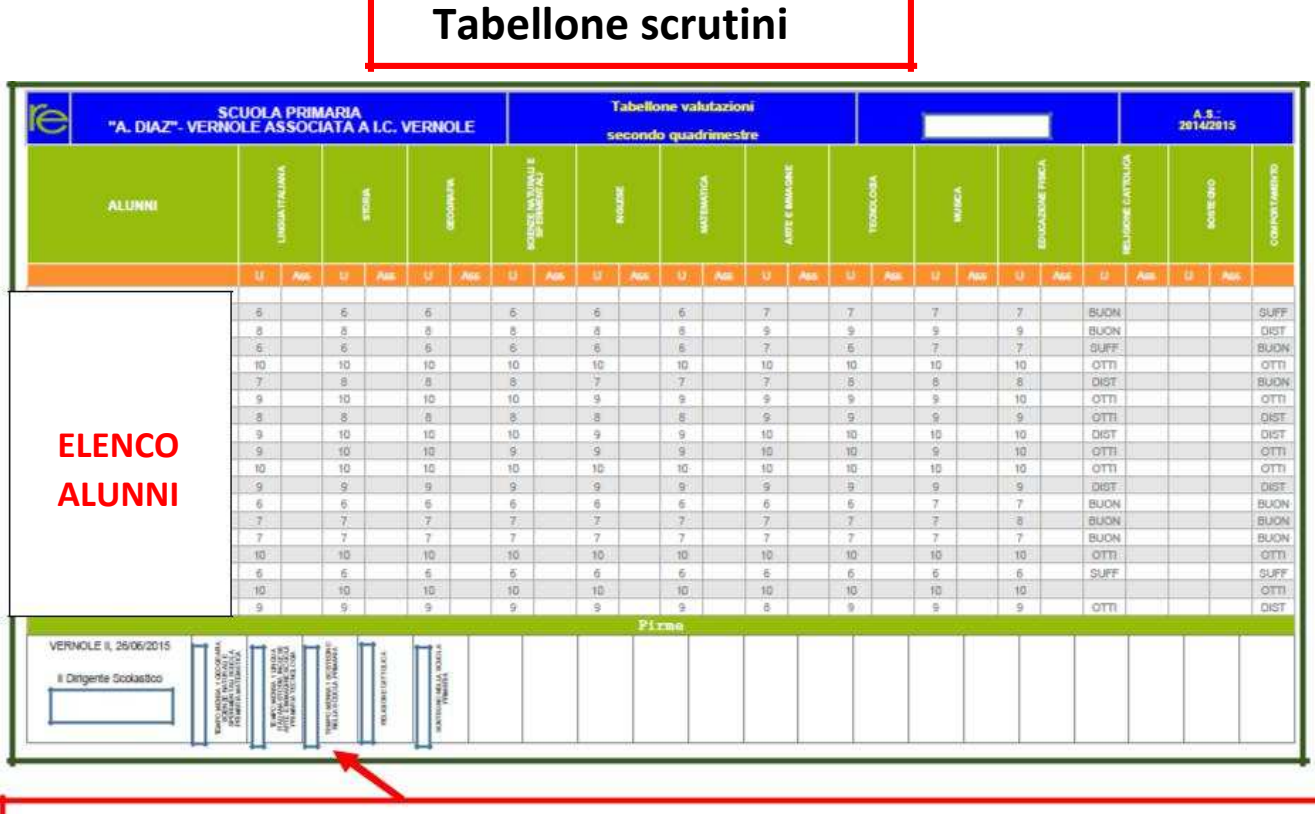

**Spazio per apporre le firme dei docenti dopo aver stampato il PDF**

### **VERBALI**

### **Per il VERBALE degli scrutini della scuola secondaria selezionare**

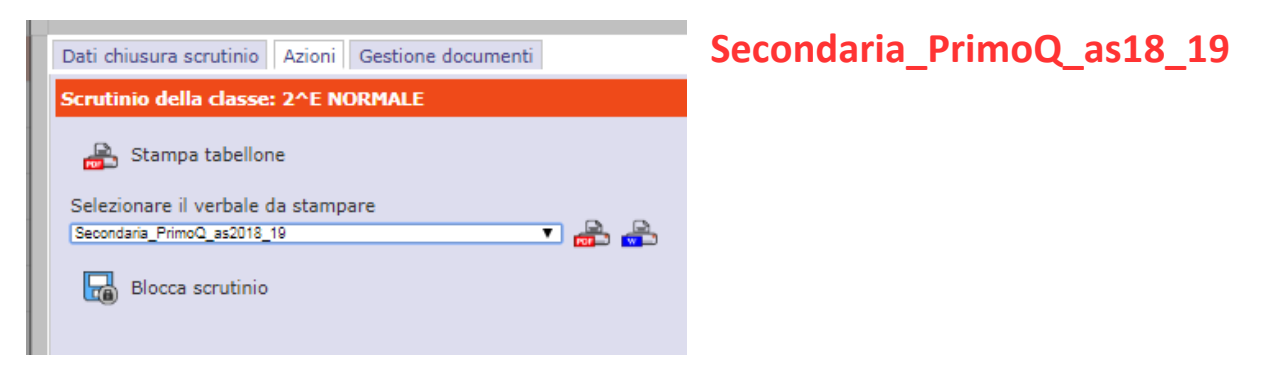

### **Per il VERBALE degli scrutini della scuola primaria selezionare**

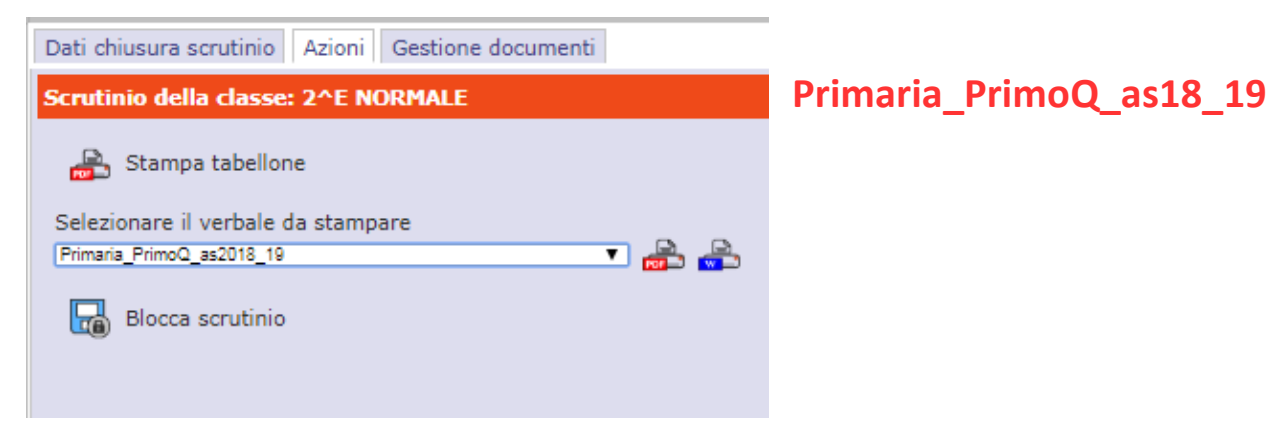

### **Apriamo la versione word del verbale**

ed apportiamo le modifiche necessarie

**Terminate tutte le modifiche cliccare sul tasto Stampa e il verbale sarà salvato in PDF all'interno del PC, come già spiegato per il tabellone** 

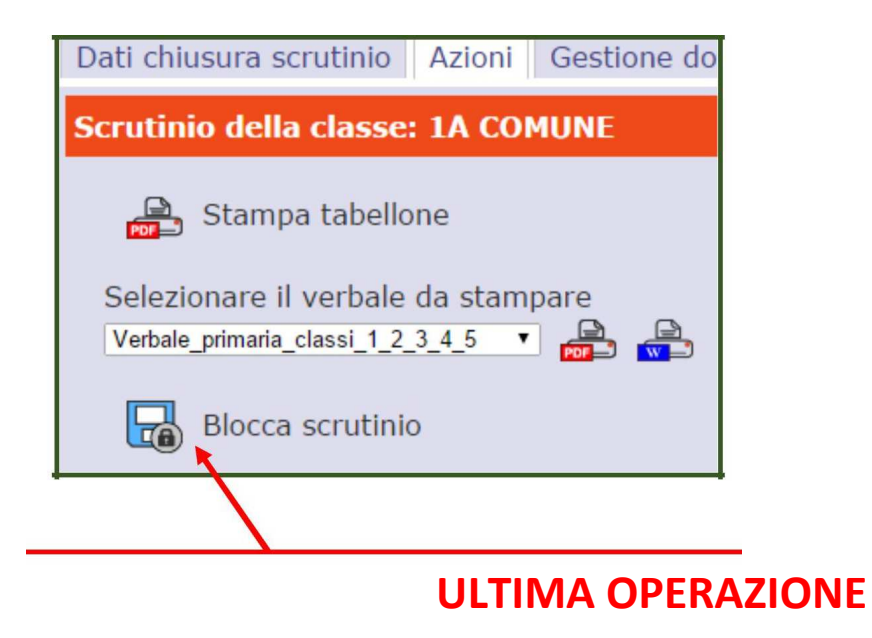

**Ritorniamo in azioni e clicchiamo Blocca scrutinio.**

**Ora non sarà più consentito al coordinatore di accedere allo scrutinio per la modifica dei voti e dei giudizi.**